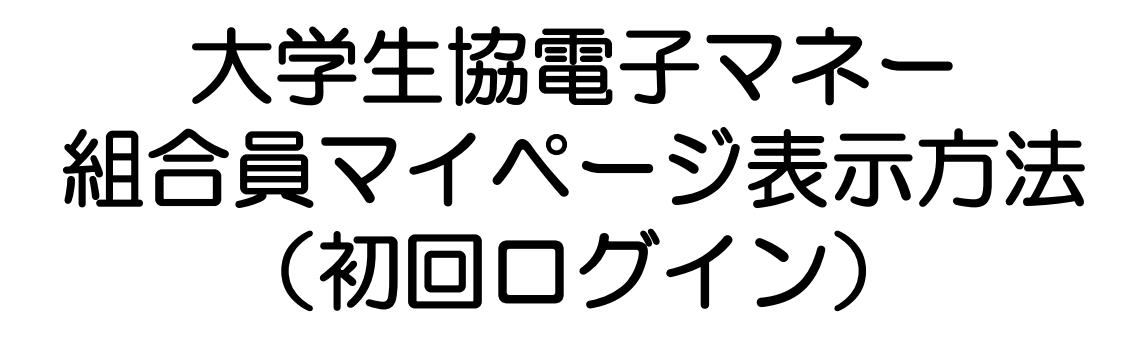

### スマホアプリが利用できず 学生証ICカード/組合員証ICカードのみ使用の方

### 向けの登録方法となります。

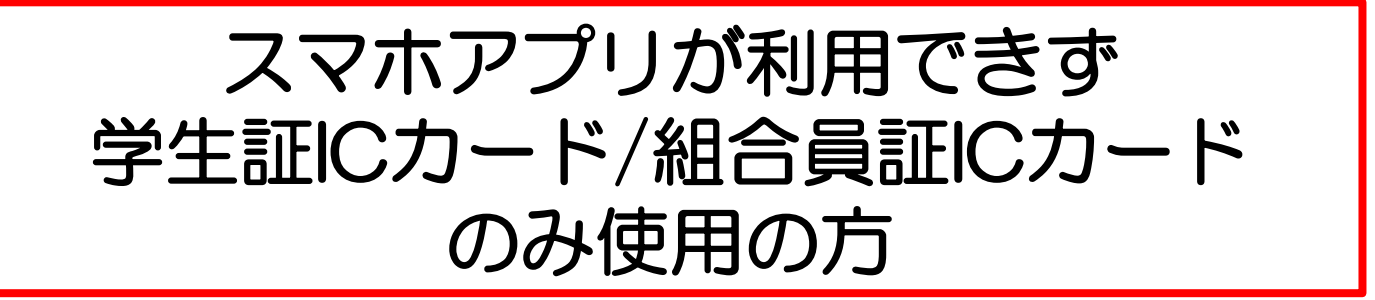

### 【利用開始までの流れ】

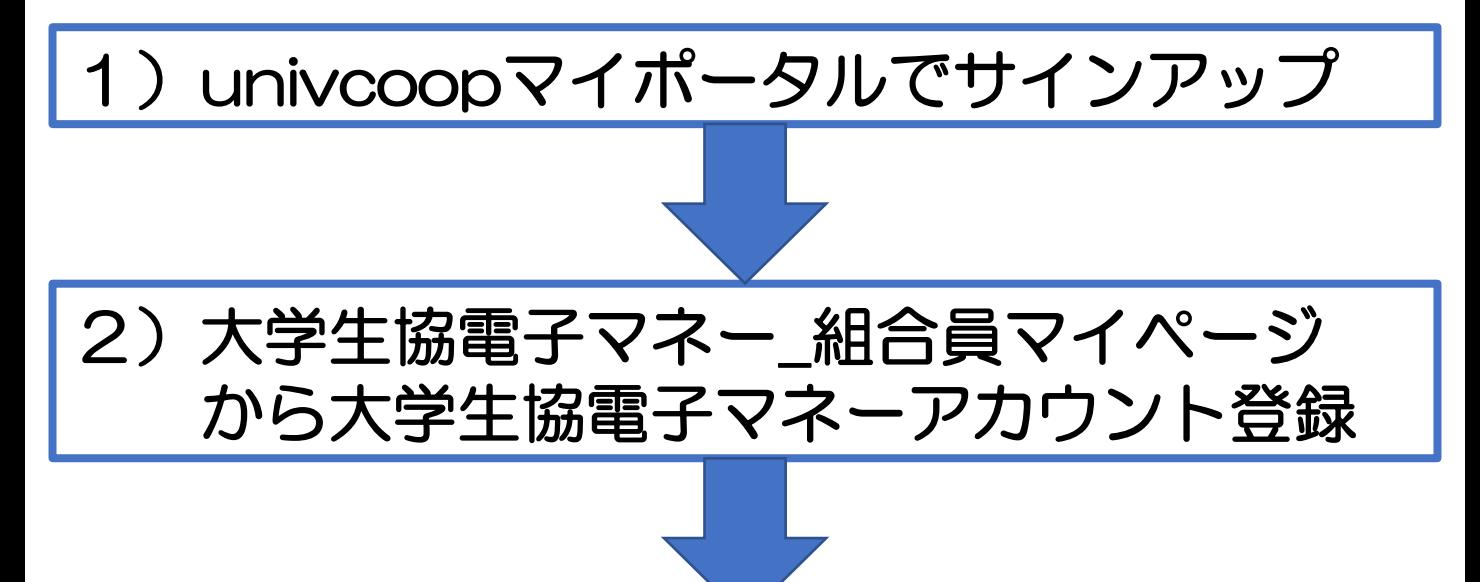

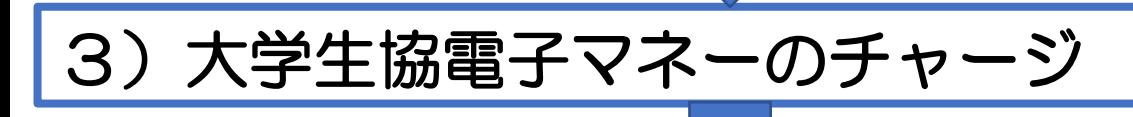

## ~~電子マネー利用開始~~

### ①univcoopマイポータルへアクセス

https://krm-system.powerappsportals.com/

ホーム | サインイン = = = ご案内 = = = このページは北海道・東北・関東・甲信越・東海・関西・北陸・九州各地区の大学生協に加入、もしくは大学生協のある大学の受験を検討されている皆様への情報を提供しています。 中国·四国地区の大学に興味のある方は http://vsign.jp/ にアクセスをお願いいたします = = = = = = = = = = = こちらのサイトでは受験から入学、そして大学生活を過ごすあなたと大学生協を結ぶ情報を提供しています。ご利用には登録が必要となります。 初めてお使いになるかたは、以下の手順で登録をお願いいたします。 すでに登録が完了している方は、画面右上のサインインをクリックして登録アドレスでの認証をお願いいたします。 利用登録に当たってのご準備をお願いいたします。 ◆登録に当たっては以下の情報が必要となります。 ● 登録用メールアドレス ● 認証用パスワード (あらかじめ決めておいてください) 個人認証用電話番号 (スマートフォンへのSMS、もしくは音声によるパスコード (数字6桁) をお伝えします) ◆メールアドレスの認証を行います。迷惑メールフィルタ設定をされている場合には、「micorosoftonline.com」からの受信許可設定をお願いいたします。 ◆個人認証用電話番号へのパスコードの送信、通話を行います。お手元ですぐ確認できるようにご準備をお願いいたします。 ◆登録作業を最後まで行わないと正常に登録が完了しません。メールアドレス認証後にプロファイル入力画面に移動します。基本情報のご入力をお願いいたします。 登録手順 1. 下のリンクから移動したページで「今すぐサインアップ」をクリックしてください。 2. メールアドレスを入力してください。メールアドレス登録済みのSNSアカウントでの登録も可能です。その場合は選択されたSNSアカウントに登録されているメールアドレスで登録を行い ます。 【大学生協加入Webシステムで加入申込をされた方へ】 ● 大学生協加入Webシステムですでに加入申込をされた方は、お申込時に入力したご自分のメールアドレスで登録をお願いいたします。別のメールアドレスで登録した場合、大学生 協加入Webシステムでお申し込みいただいたデータとの紐づけができなくなります。 • SNSアカウントでサインアップされる場合は、SNSアカウントで使用しているメールアドレスが大学生協加入Webからのお申込時に登録されたメールアドレスと同じであることをご確認 ください。メールアドレスが違う場合には、大学生協加入Webシステムでお申し込みいただいたデータとの紐づけができなくなります。 ● 大学生協加入Webシステムで申し込まれた方は、決済が完了した翌日のお昼 (12:00) 以降に登録をお願いいたします。

3. 入力されたメールアドレス宛に数字6桁の認証コードが送信されます。そのコードを入力してメールアドレス認証を完了してください。

- 4. パスワードを設定し、氏名を入力してください。
- 5. 個人認証用の電話番号を登録します。
- 6. 登録された電話番号を確認するためにSMS送信もしくは音声通話で数字6桁の認証コードをご案内しますので、そのコードを入力して電話番号認証を完了してください。
- 7.電話番号の認証が完了すると、プロファイル登録ページに移ります。お名前、ご住所等のご登録をお願いいたします。

準備が整いましたら、以下のリンクから登録をお願いいたします。

univcoopマイポータルにユーザ登録

### ②右上の「サインイン」をクリックし ログイン画面を表示します。

ホーム | サインイン 。<br><mark>�� univ.</mark> univcoopマイポータル  $=$  = ご案内 = = = このページは北海道・東北・関東・甲信越・東海・関西・北陸・九州各地区の大学生協に加入、もしくは大学生協のある大学の受験を検討されている皆様への情報を提供しています。 中国·四国地区の大学に興味のある方は http://vsign.jp/ にアクセスをお願いいたします こちらのサイトでは受験から入学、そして大学生活を過ごすあなたと大学生協を結ぶ情報を提供しています。ご利用には登録が必要となります。 初めてお使いになるかたは、以下の手順で登録をお願いいたします。 すでに登録が完了している方は、画面右上のサインインをクリックして登録アドレスでの認証をお願いいたします。 利用登録に当たってのご準備をお願いいたします。 8 goly 大学生協事業連合 電子メール アドレス でサインインする 電子メール アドレス パスワード パスワードを忘れた場合 サインイン アカウントをお持ちでない場合 今すぐサインアップ 自分のソーシャル アカウントでサインイ

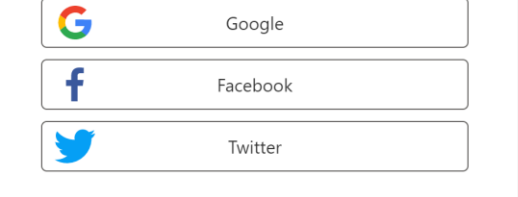

#### ③「今すぐサインアップ」をクリックし アカウント新規作成画面を表示します。

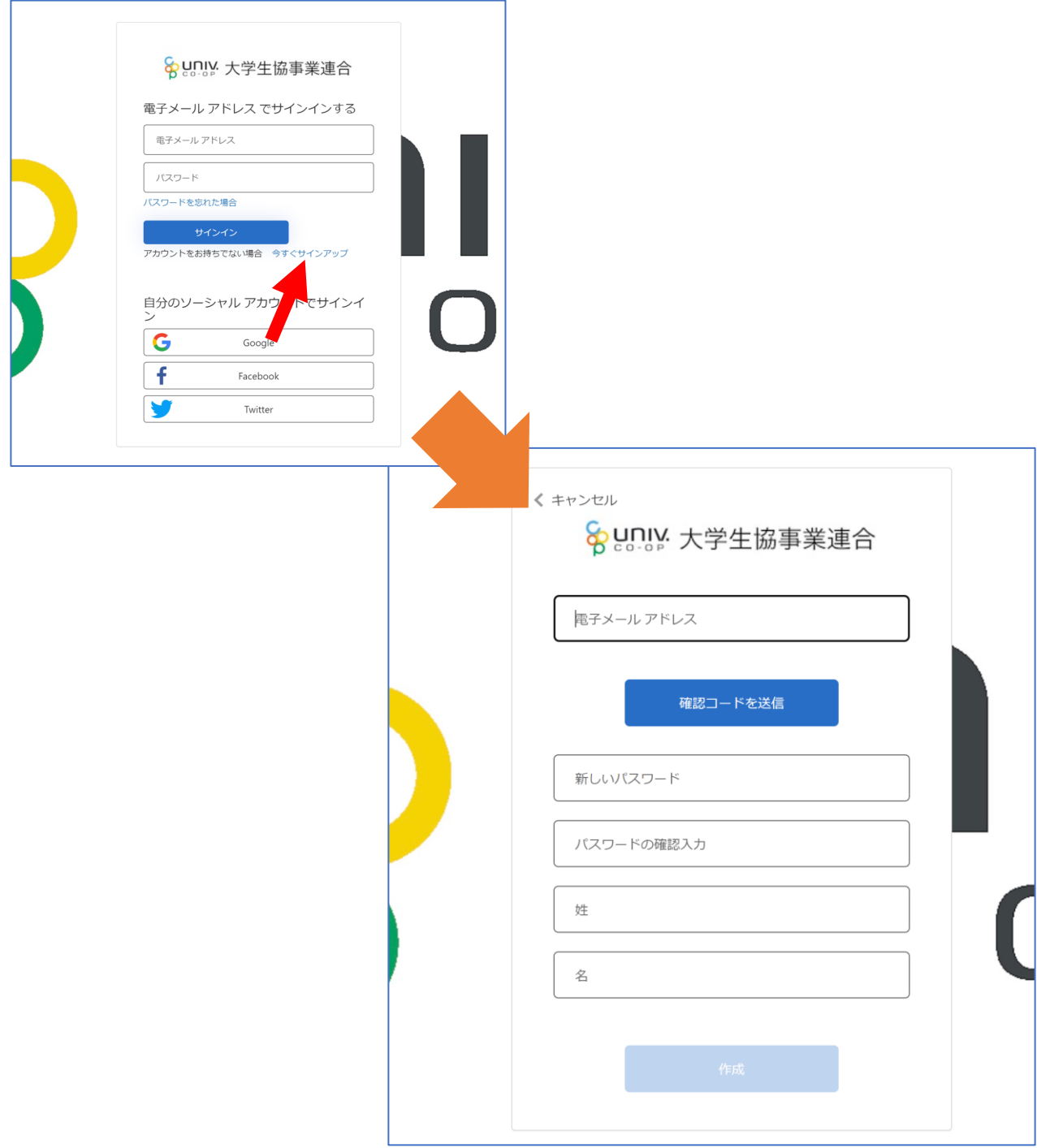

④加入WEB(生協窓口)で入力した メールアドレスを「電子メールアドレス」 欄に入力し、『確認コードを送信』をク リックします。

※メールアドレスが不明の場合は各大学生協へ お問い合わせください。

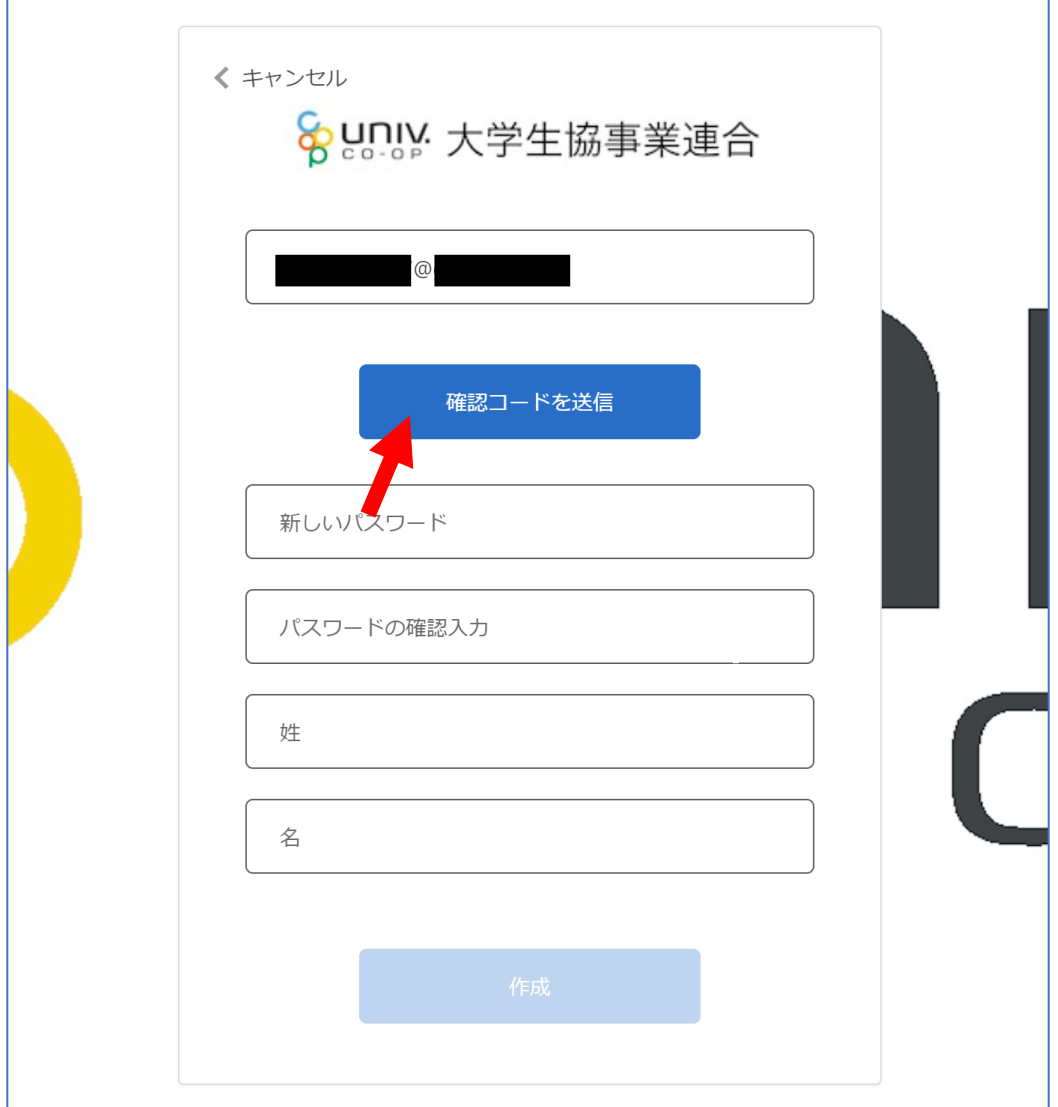

⑤確認コードが④で入力したメールアドレスに 送信されます。そのコードを「確認コード」欄に 入力し、『コードの確認』をクリックします。

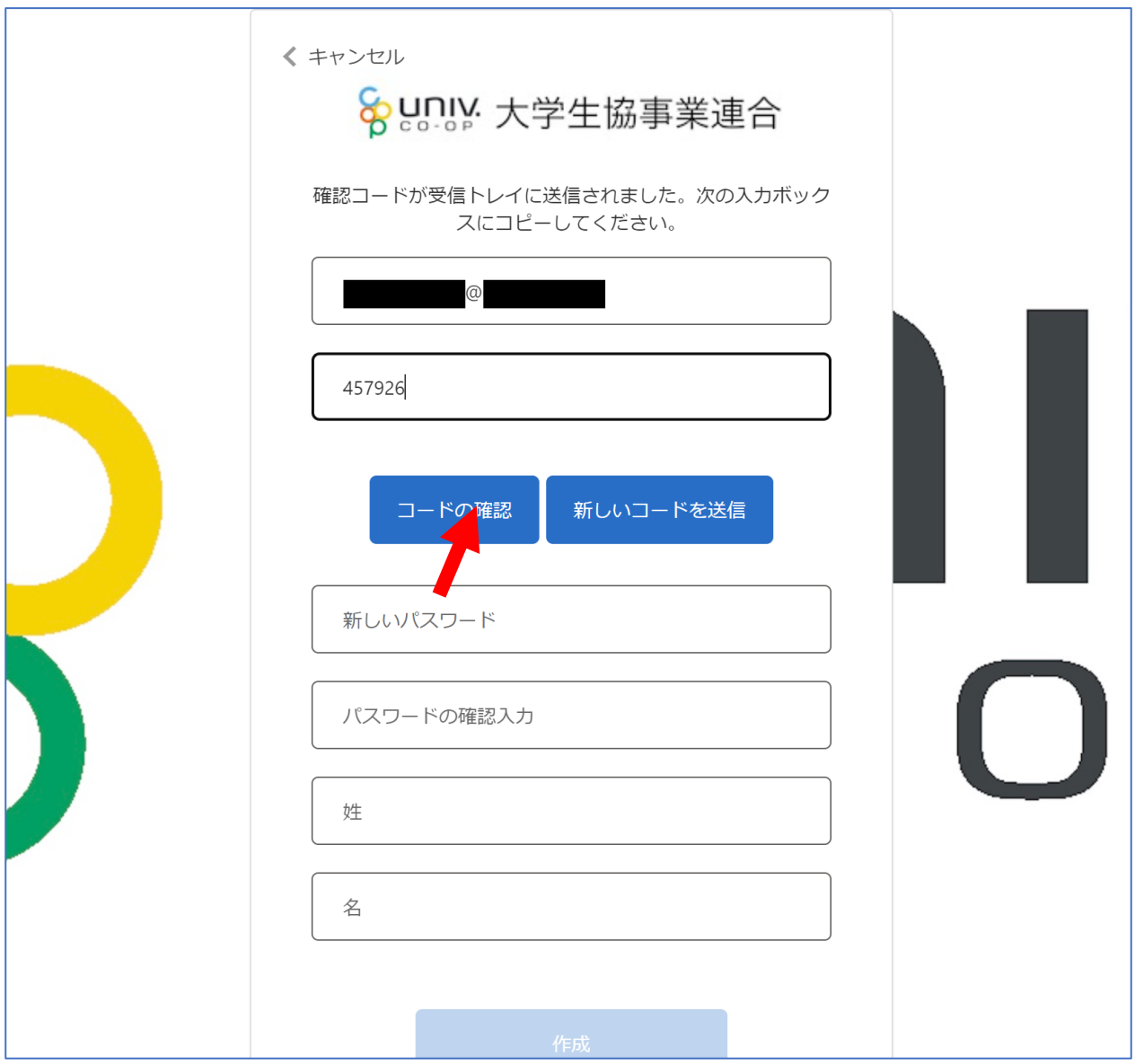

⑥「新しいパスワード」「パスワードの確認入力」 にパスワードを入力し、「姓」「名」に氏名を入力 します。入力後『作成』をクリックします。

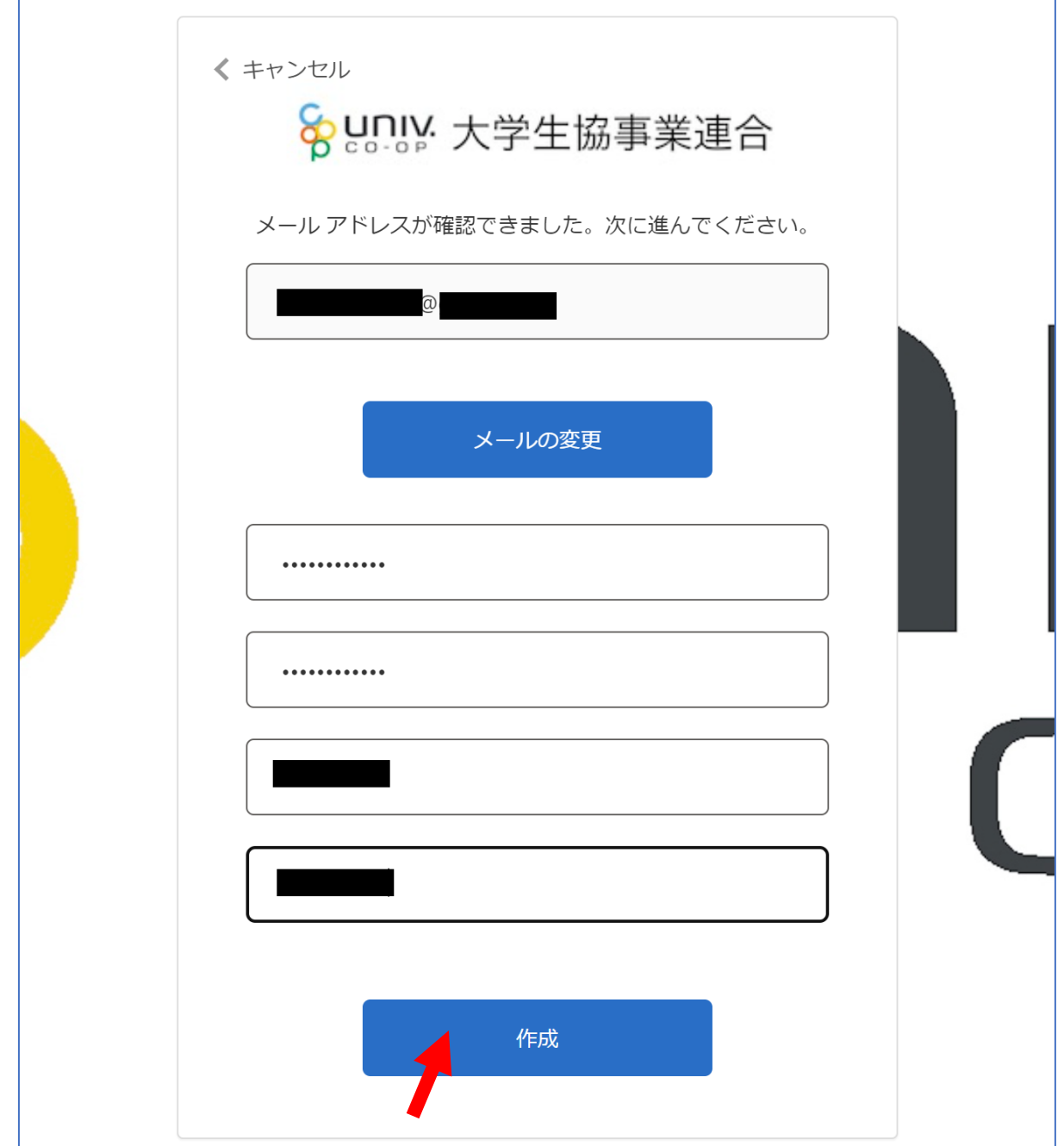

#### ⑦認証の画面が表示されます。 「電話番号」を入力し『コードの送信』または 『電話する』をクリックします。 携帯電話でSMSが受信できない場合は「電話する」を選択

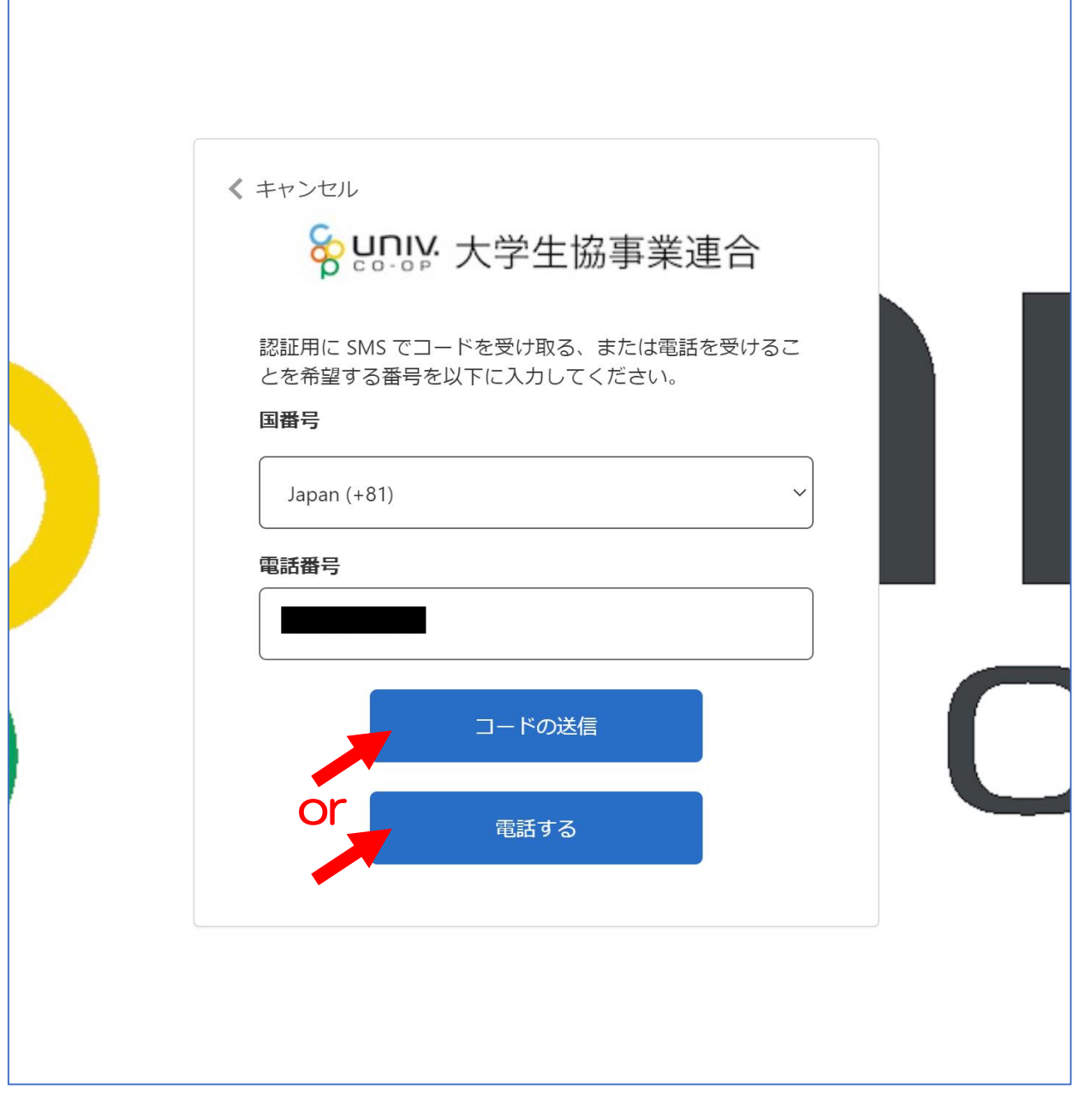

- ⑧●『コードの送信』をクリックした場合電話番号に コードが送信されます。 送信されたコードを入力し『コードの確認』を クリックします。
- ●『電話する』をクリックした場合は、電話がかかっ てきます。ガイダンスに従って操作をします。 ※下図は「コードの送信」の場合

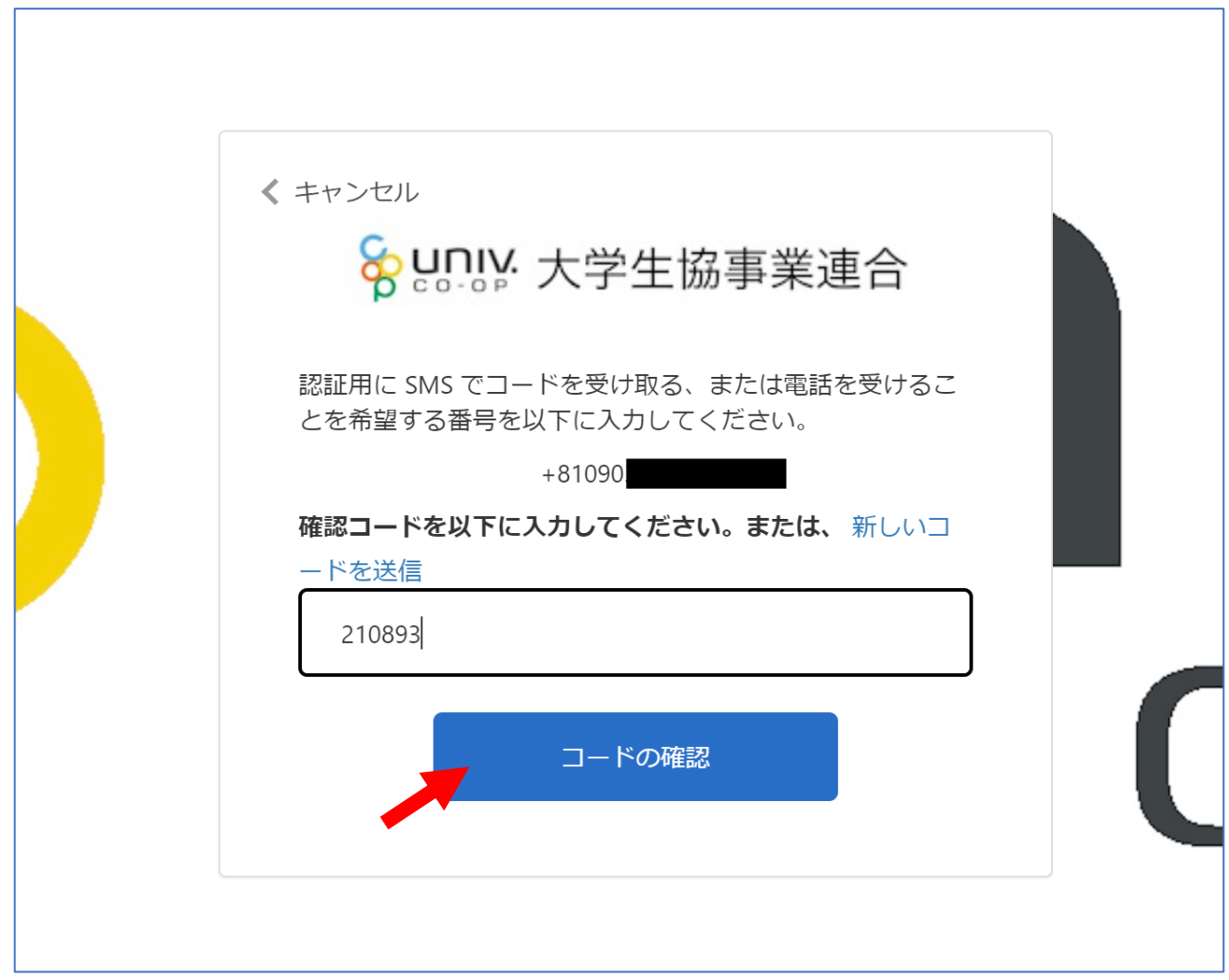

### ⑨univcoopマイポータルの「ホーム」画面が 表示されます。

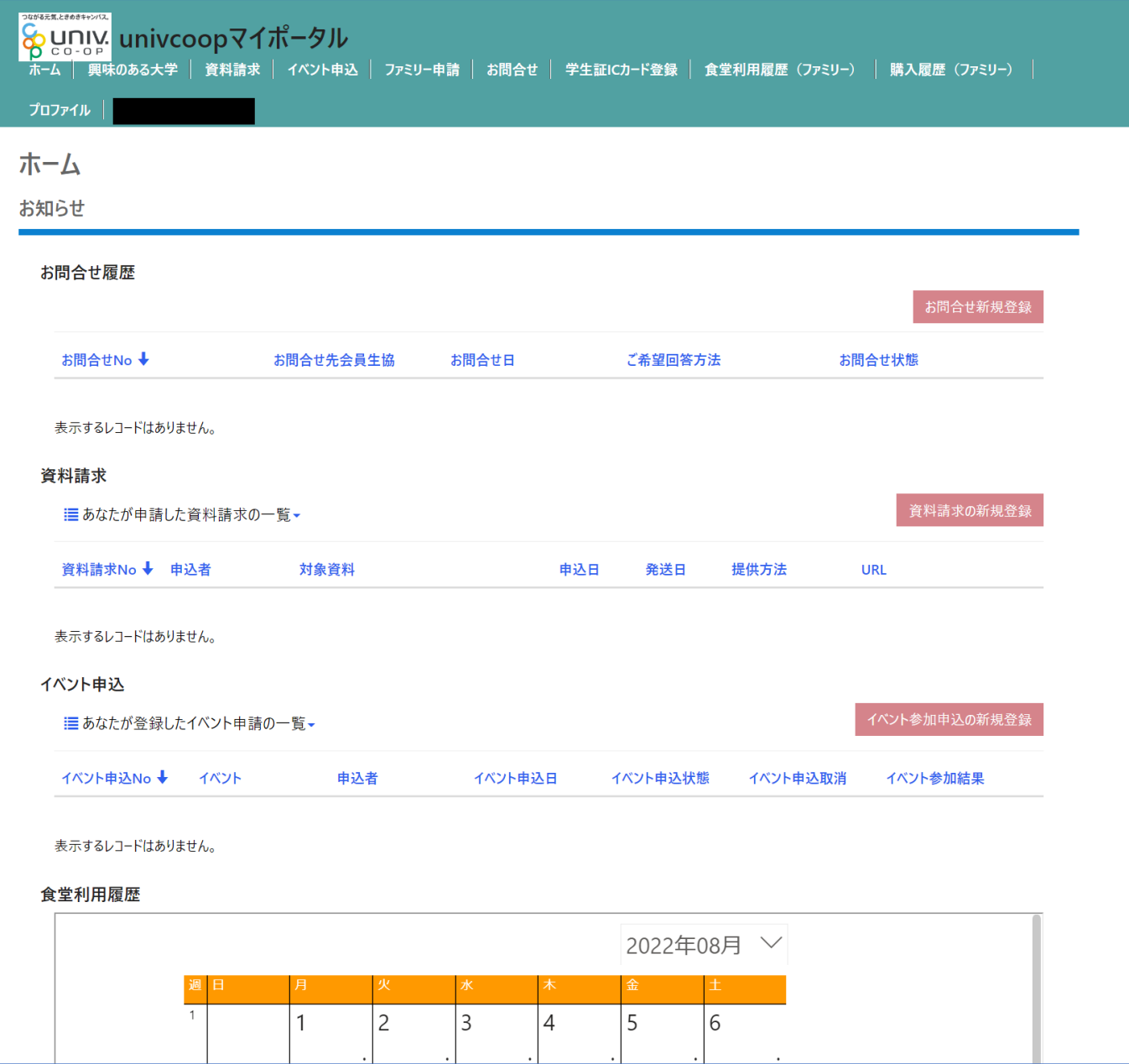

## 2)大学生協電子マネー\_組合員マイページ から大学生協電子マネーアカウント登録

#### ①大学生協電子マネー\_組合員マイページへアクセス https://cm.univ.coop/mypage/login.php

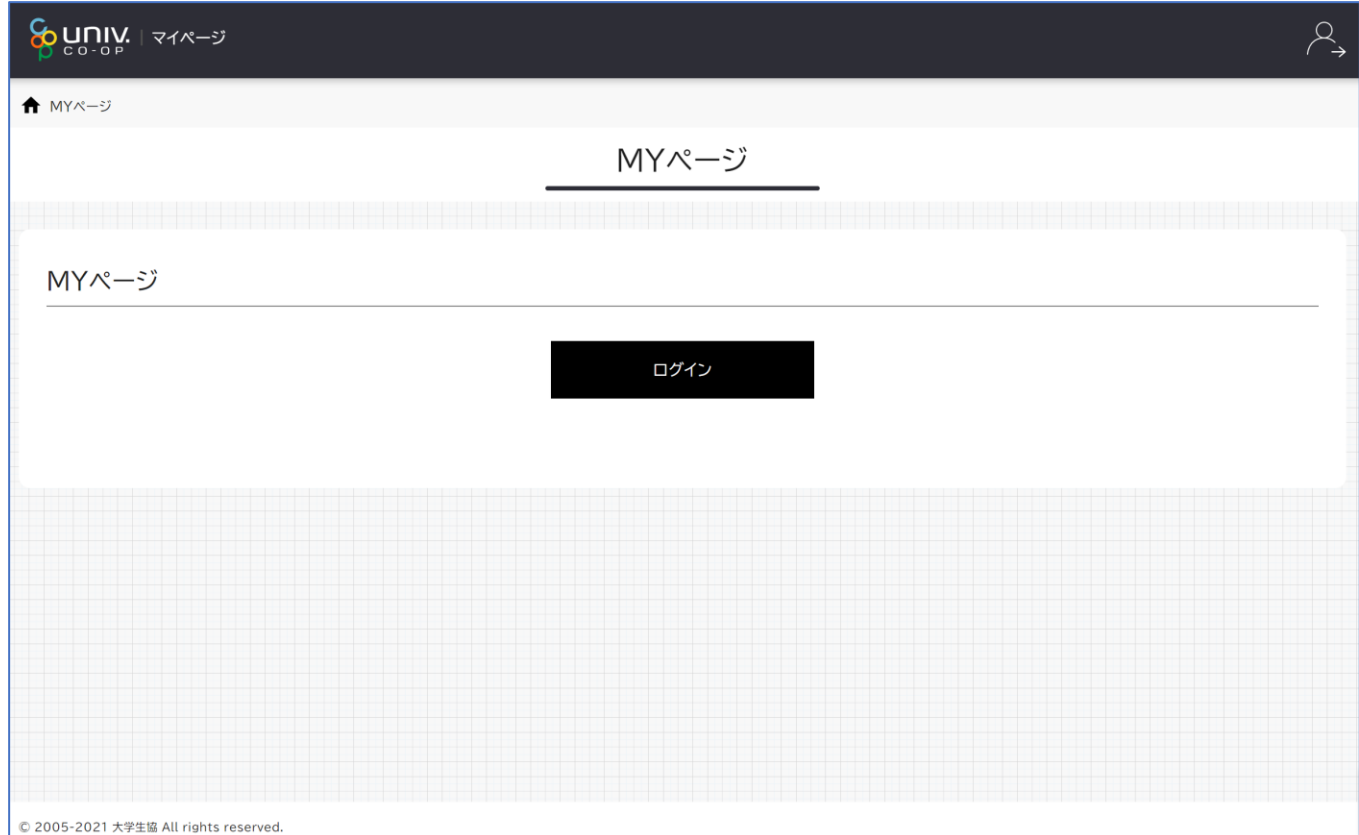

# 2)大学生協電子マネー\_組合員マイページ から大学生協電子マネーアカウント登録

### ②『ログイン』をクリックし、ログイン画面に 遷移します。

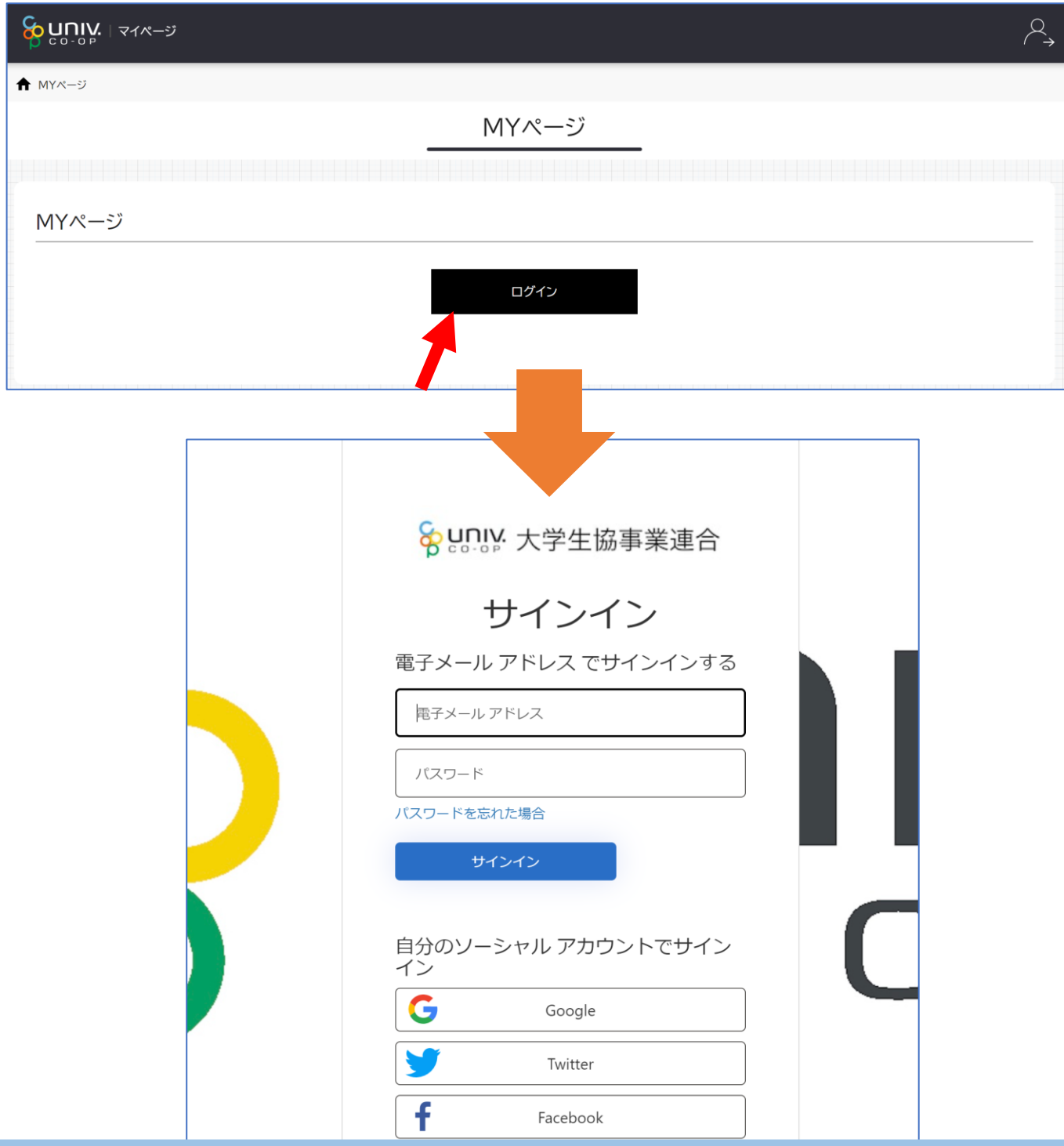

13

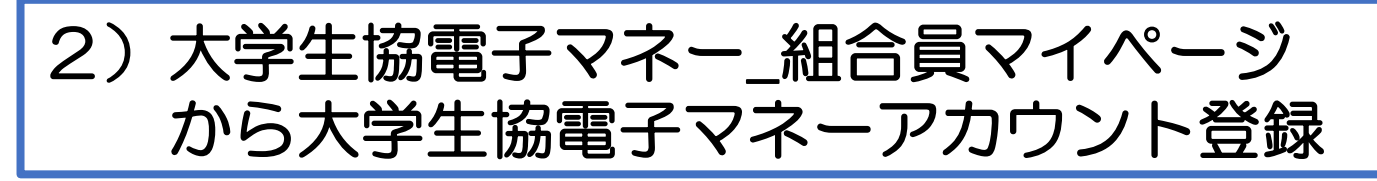

③univcoopマイポータルにサインインした 「電子メールアドレス」と「パスワード」を入力し 『サインイン』をクリックします。

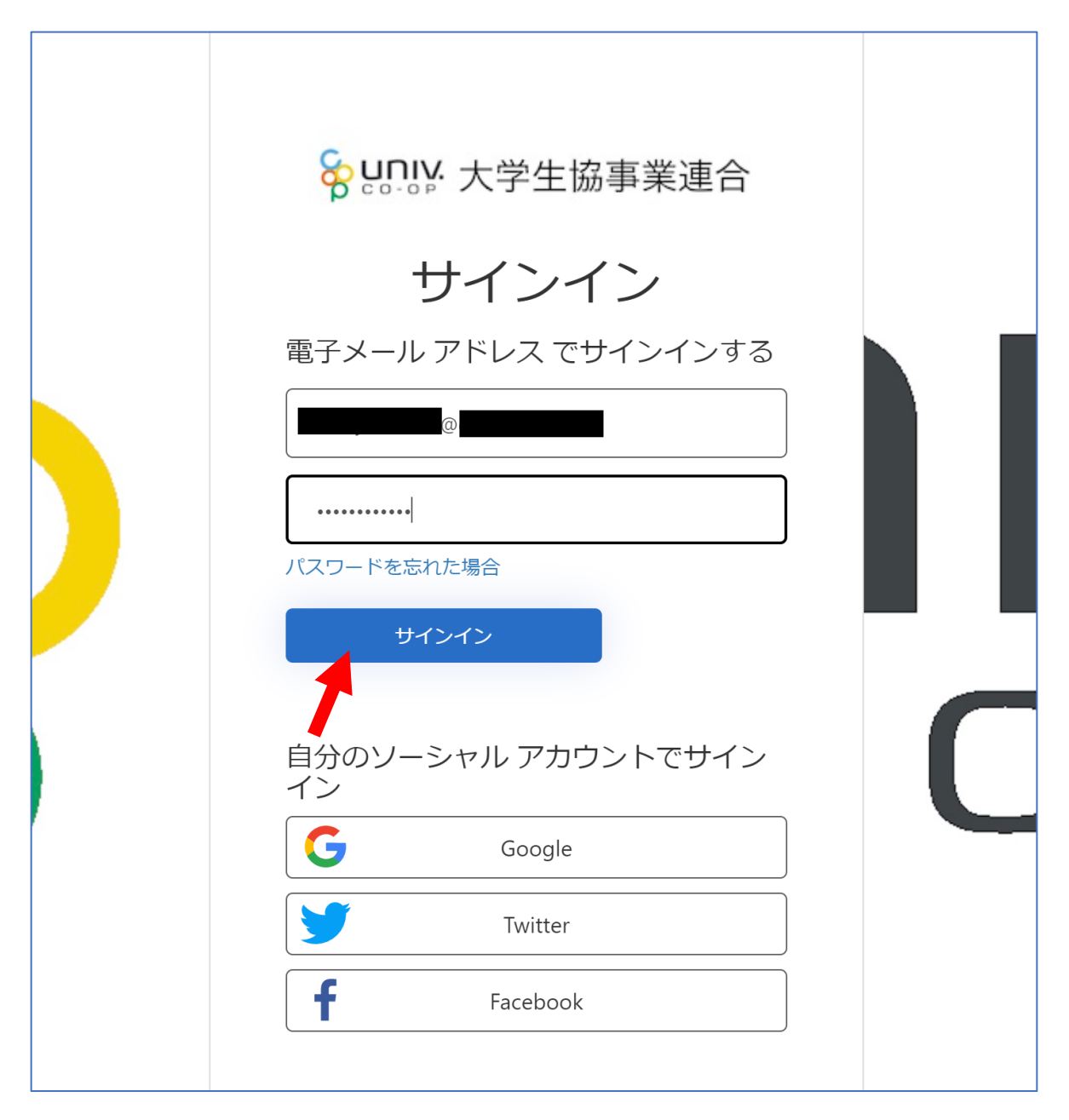

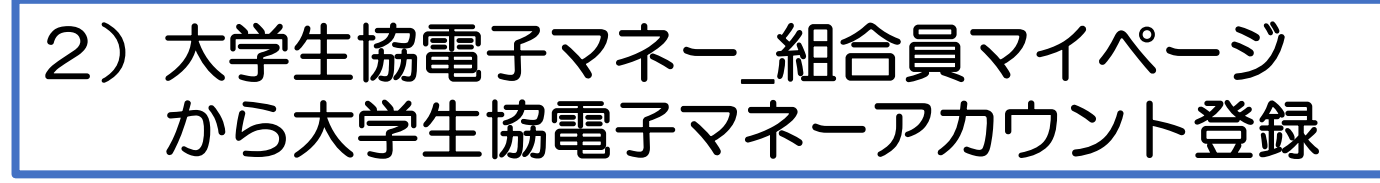

④メールアドレスが伏字で表示されます。 『確認コードを送信』をクリックします。

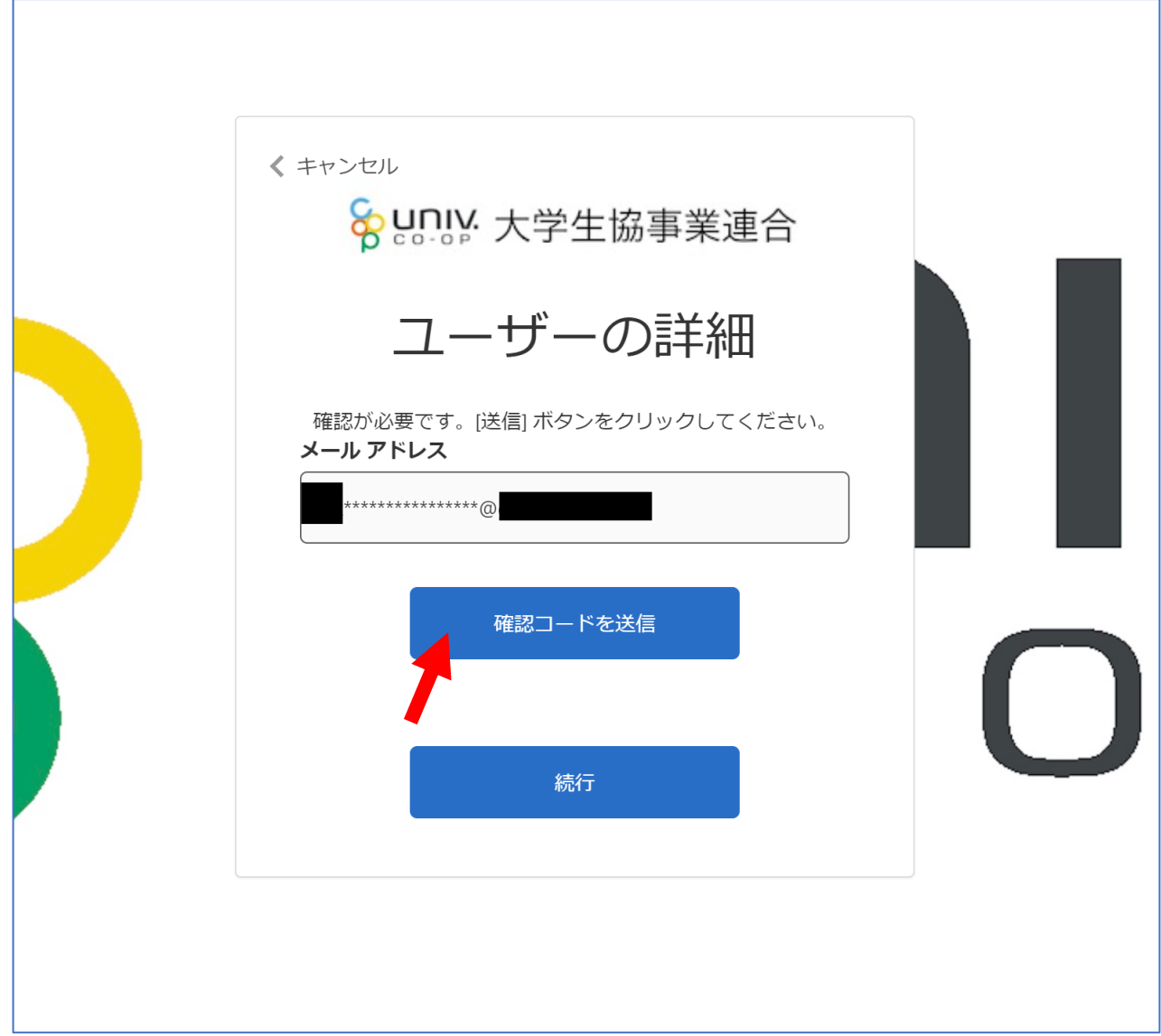

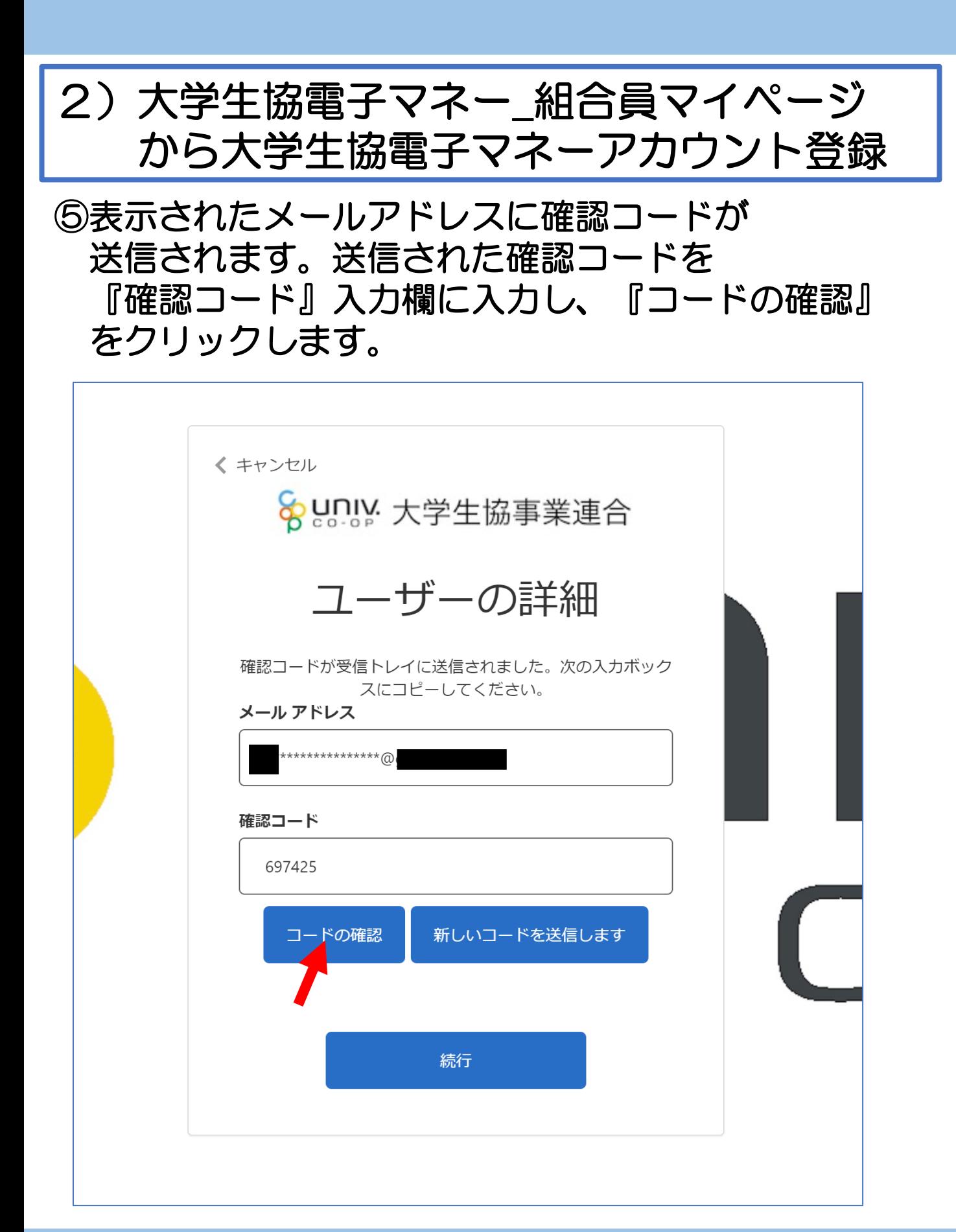

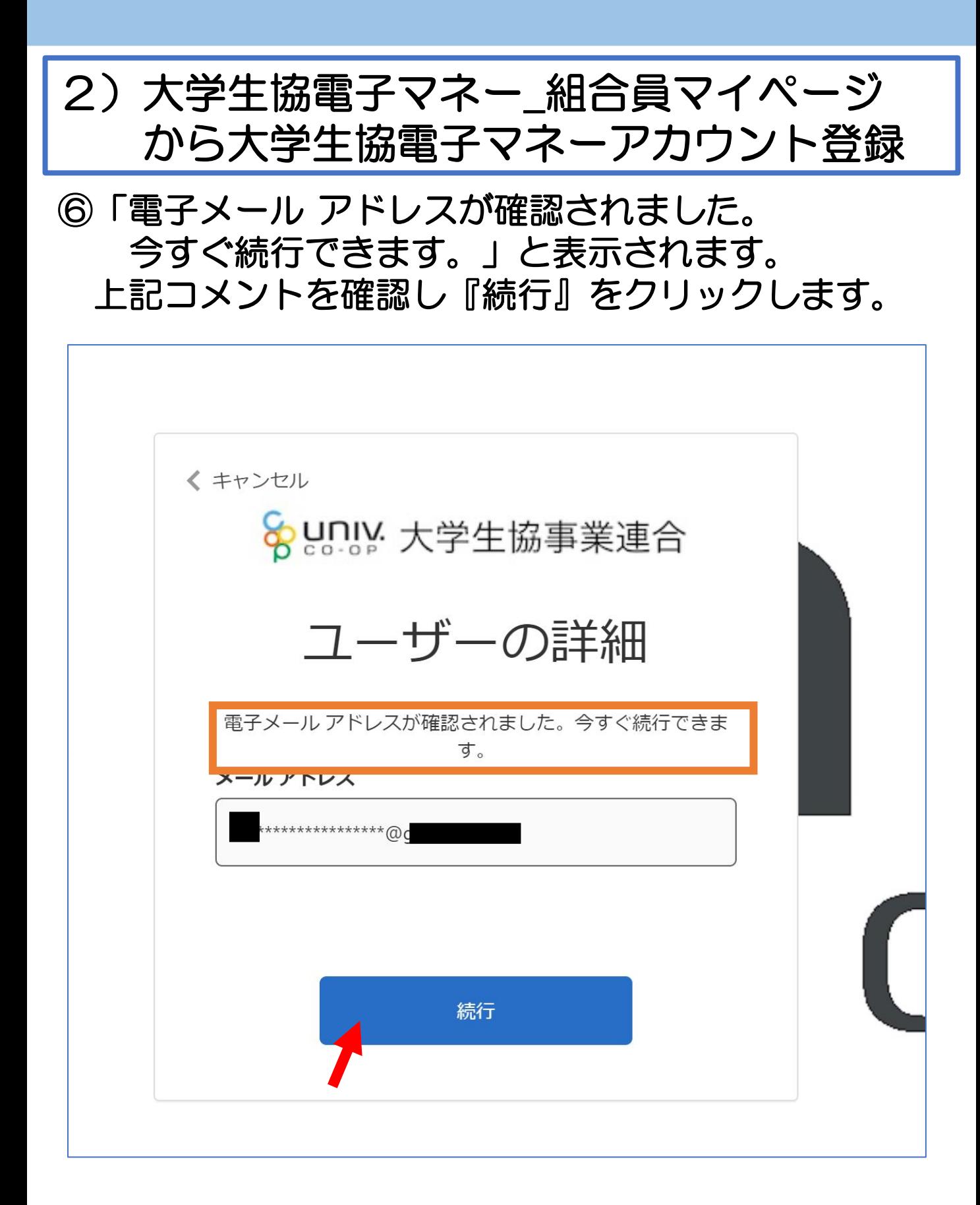

2)大学生協電子マネー\_組合員マイページ から大学生協電子マネーアカウント登録 ⑦pokepayの「ログイン・新規登録」画面に遷移しま すので、電話番号または、E-mailアドレスを入力し 『ログイン・新規登録』をクリックします。 ※メールアドレスは、任意ですがunivcoopマイポータ ルでサインインしたメールアドレスでの登録をおすすめ します。

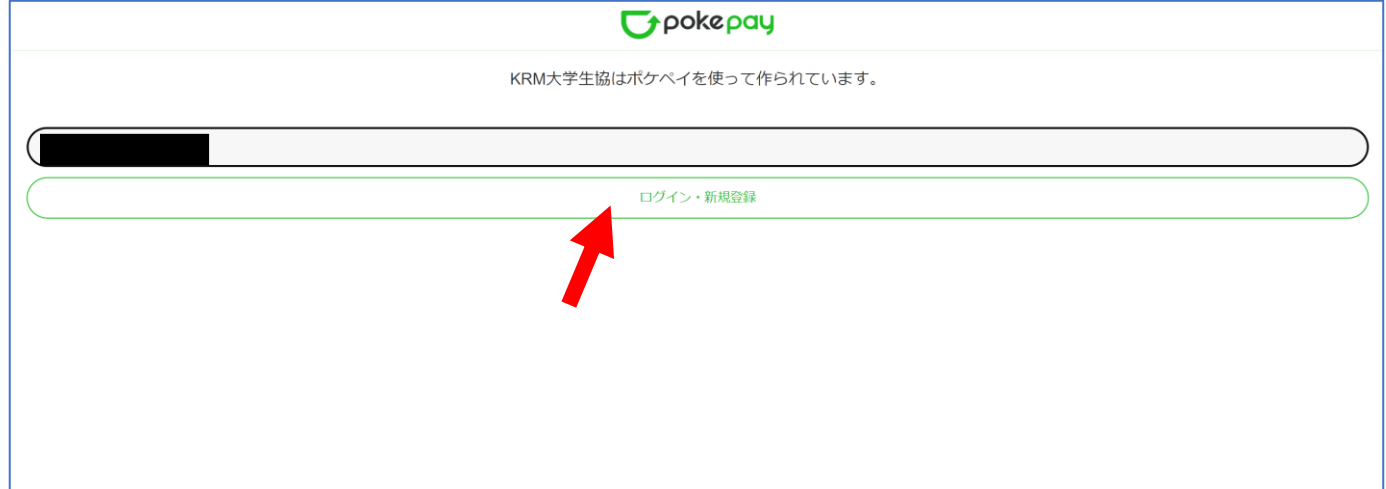

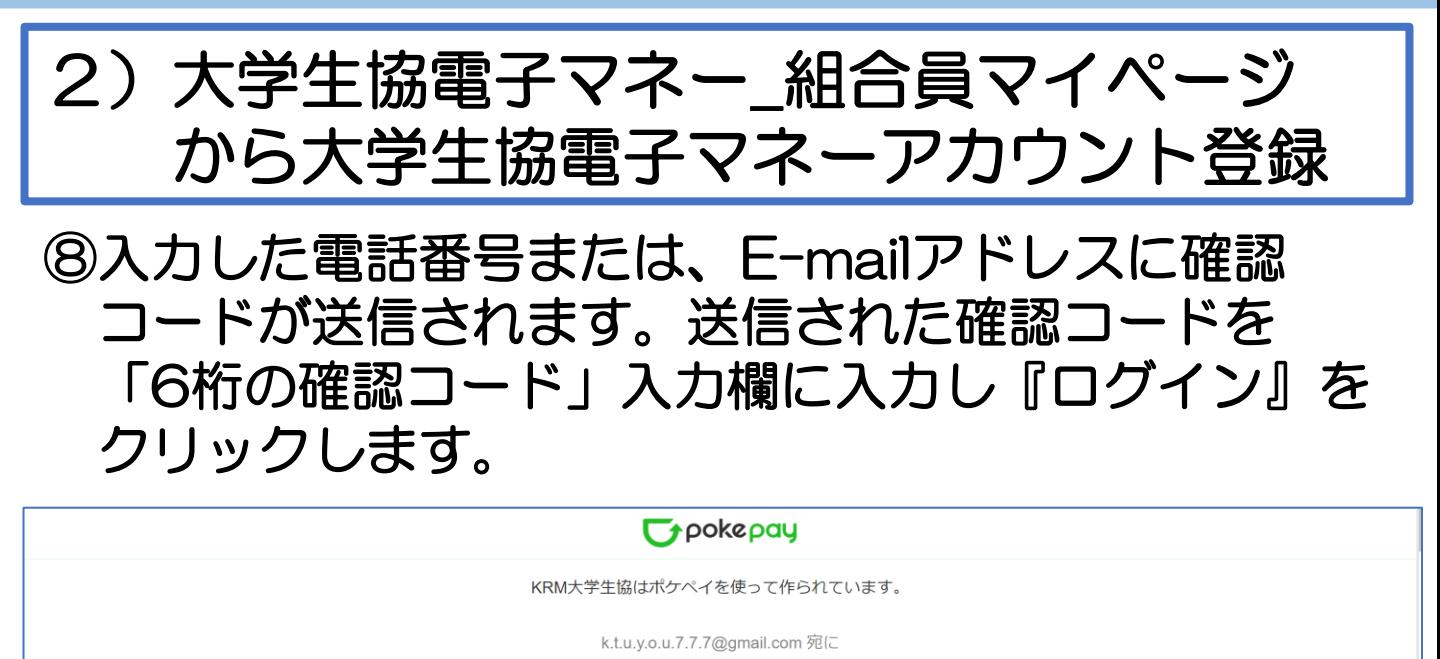

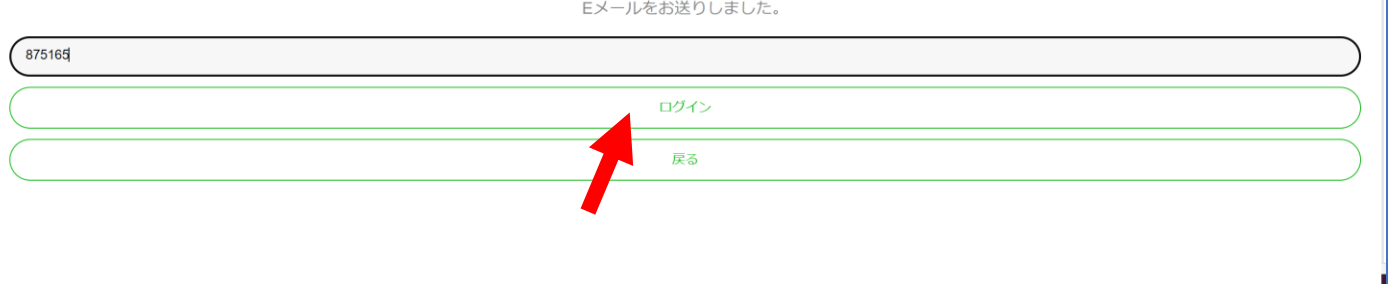

### ⑨「アクセス許可」の画面に遷移しますので 『アクセスを許可する』をクリックします。

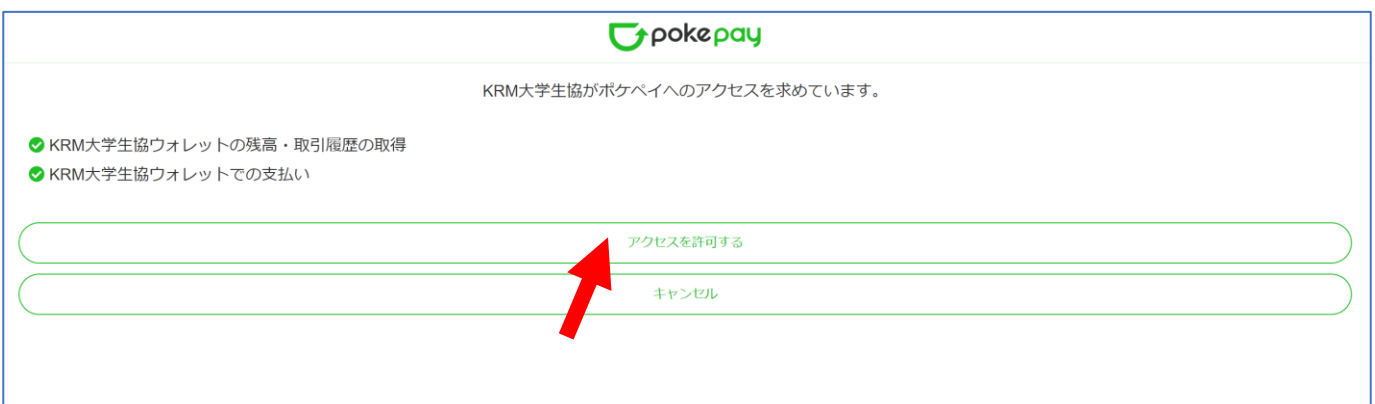

## 2)大学生協電子マネー\_組合員マイページ から大学生協電子マネーアカウント登録

⑩大学生協電子マネーのHOME画面が表示されます。

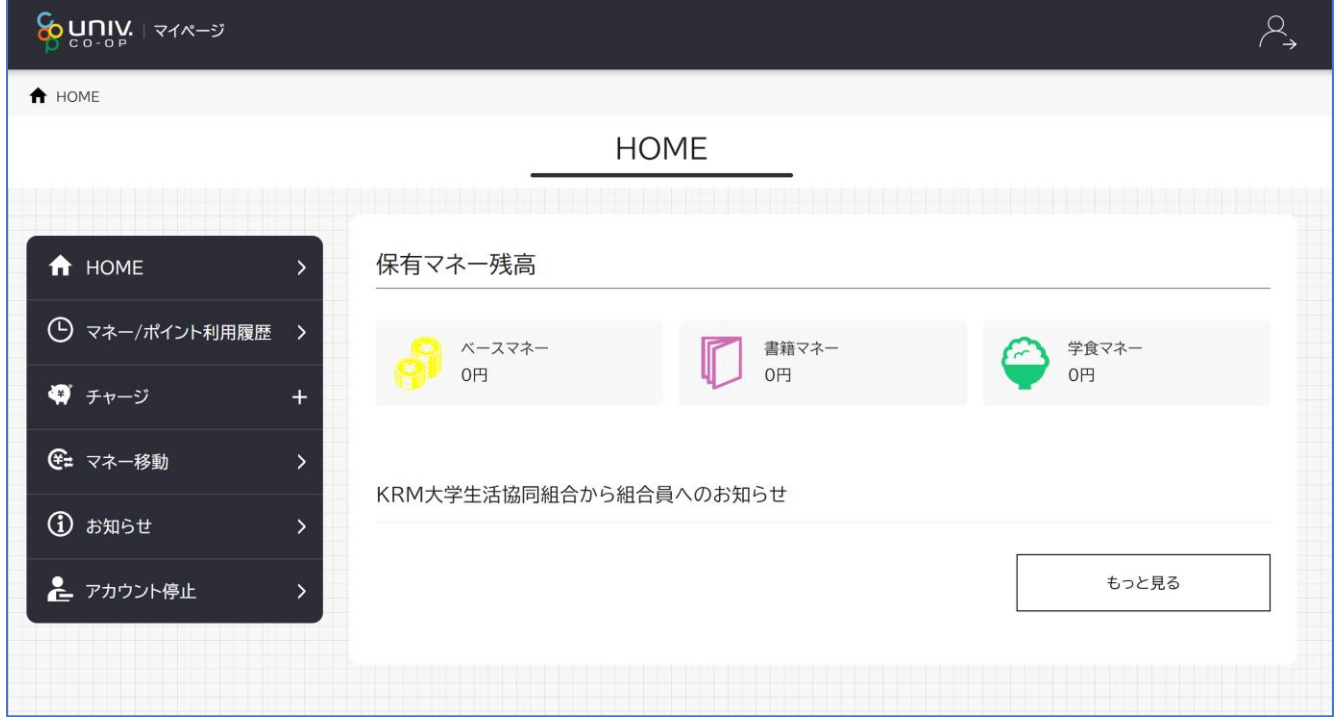

【画面案内】

- ●「HOME」 ⇒ マネーの残高の表示。
- ●「マネー/ポイント利用履歴」⇒大学生協電子マネー利用履歴の確認。 ●「チャージ」
	- ・自分チャージ:自身のマネーにチャージ
- ●「マネー移動」⇒ベースマネーから 他のマネー(学食マネー・教科書教材マネー)へ マネー残高の移動
- ●「アカウント停止」⇒アカウントを一時停止操作。

※再開は店舗へ連絡が必要です。

### ①チャージをクリックし表示したサブメニューで 自分チャージをクリックします。

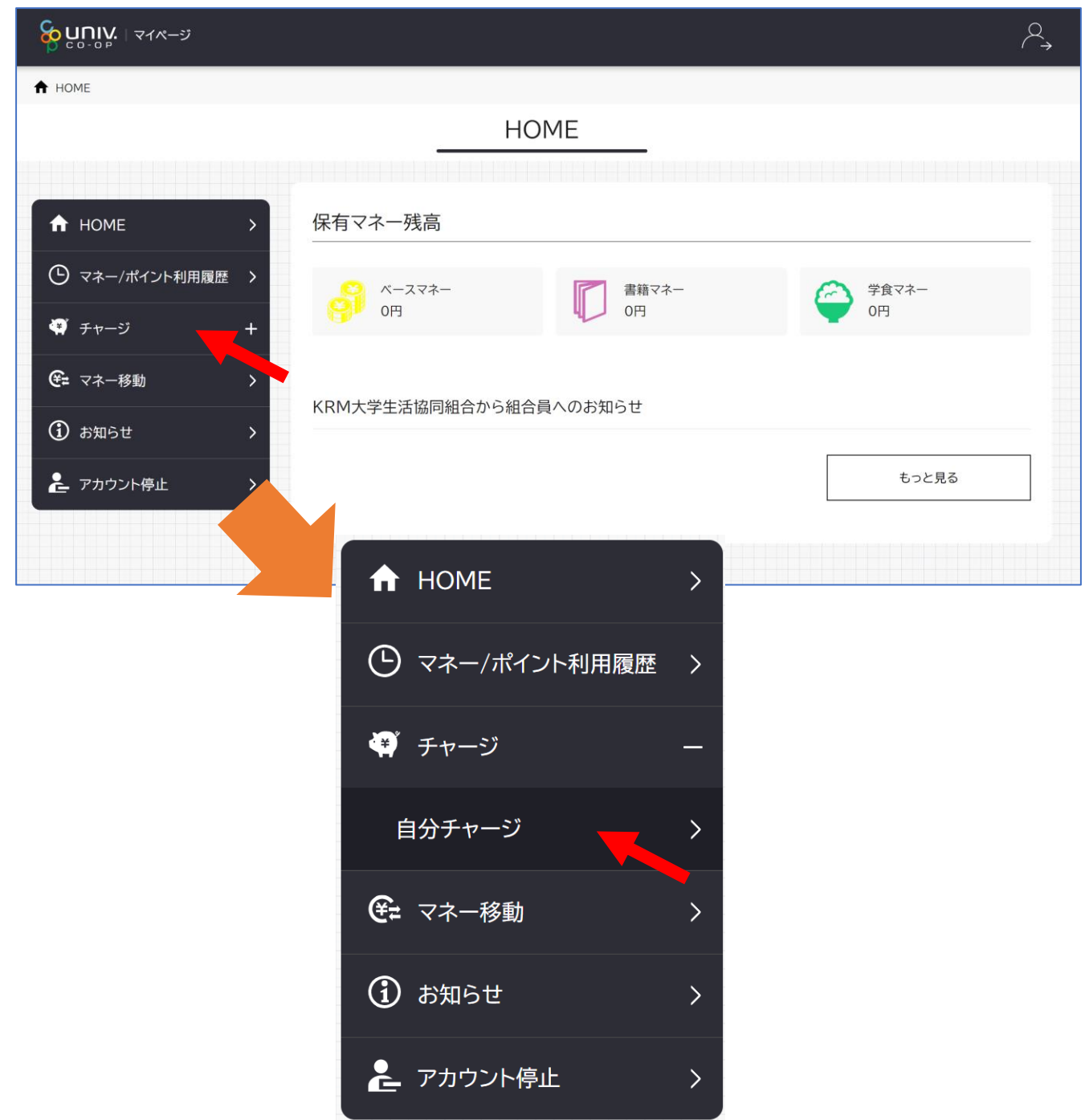

②チャージの画面が表示します。 チャージする金額を設定します。 ※数値をクリックすると加算されます。

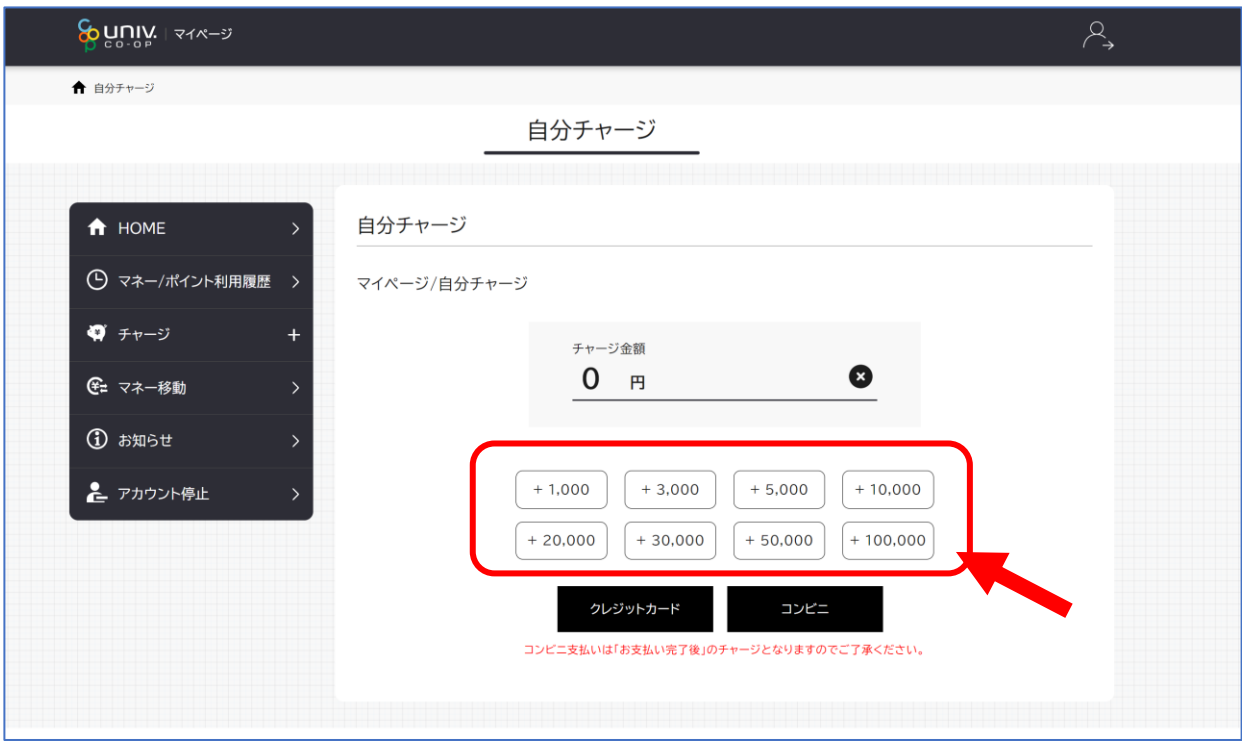

#### ③金額設定後「クレジットカード」または「コンビニ」 をクリックします。

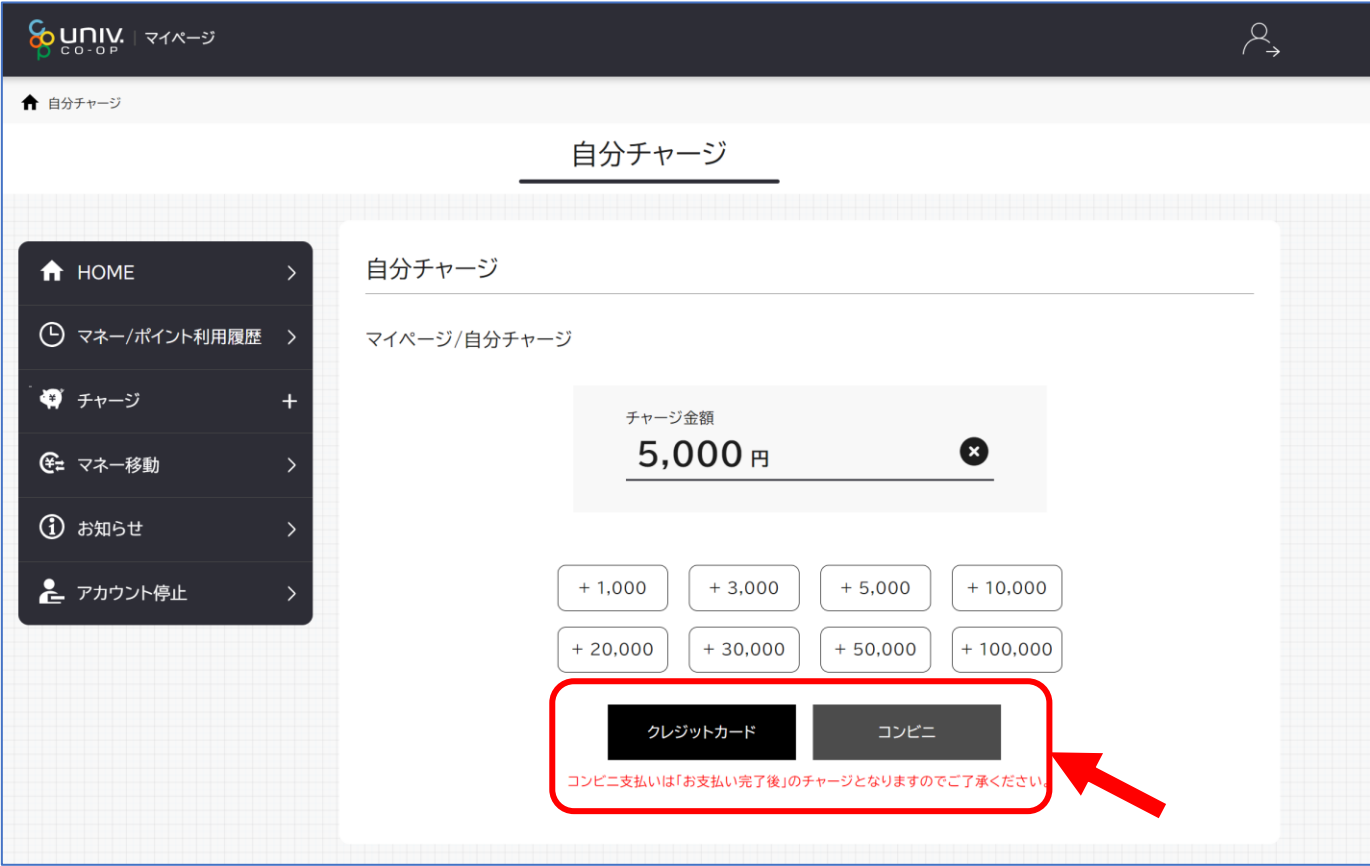

#### ④クレジットの場合 チャージするマネーを選択し、クレジットカード 情報を入力します。

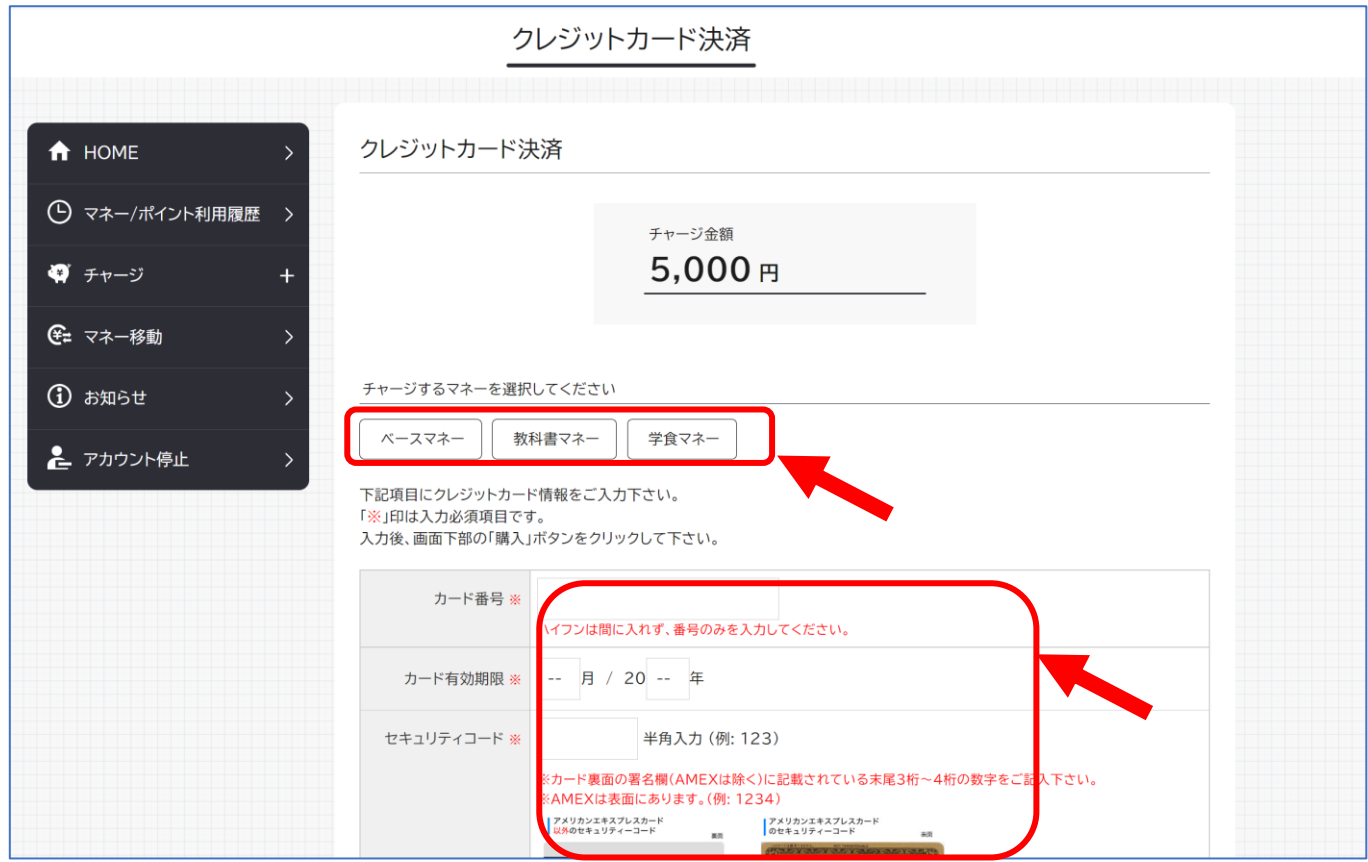

#### ⑤クレジットの場合 クレジットカード情報を入力後「購入」を クリックします。

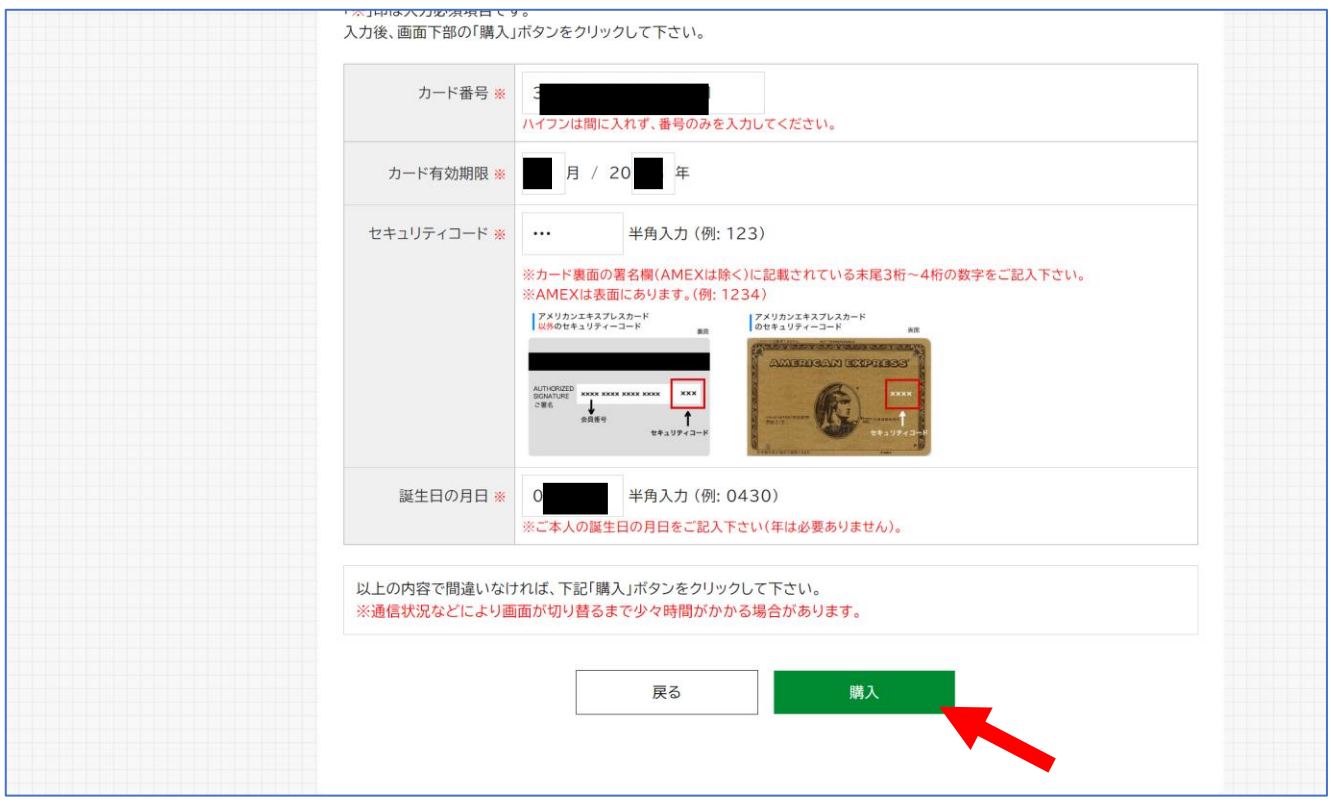

#### ⑥クレジットの場合 チャージ完了の画面が表示されます。 ※HOME画面で残高確認ができます。

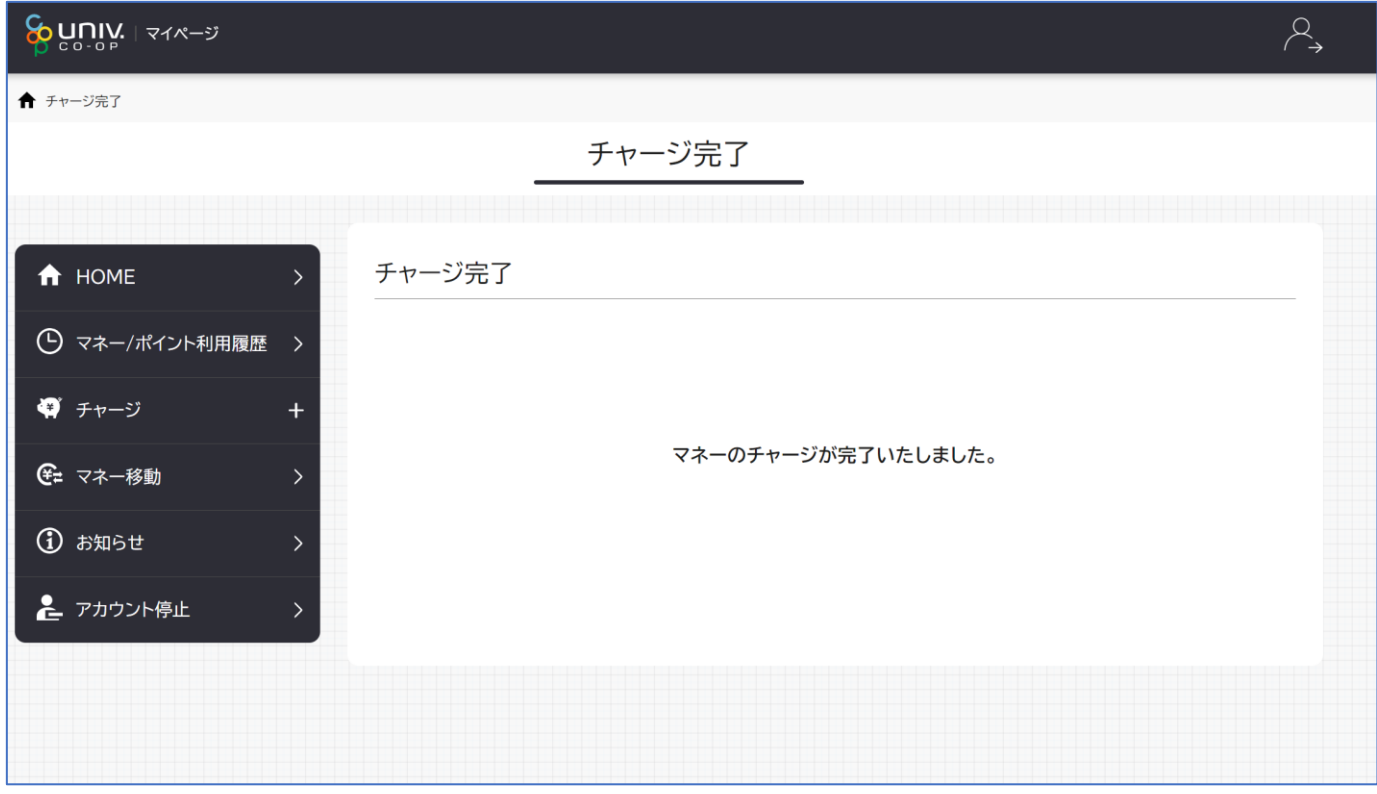

#### ④コンビニの場合 チャージするマネーを選択し、お名前等必要事項 を入力します。

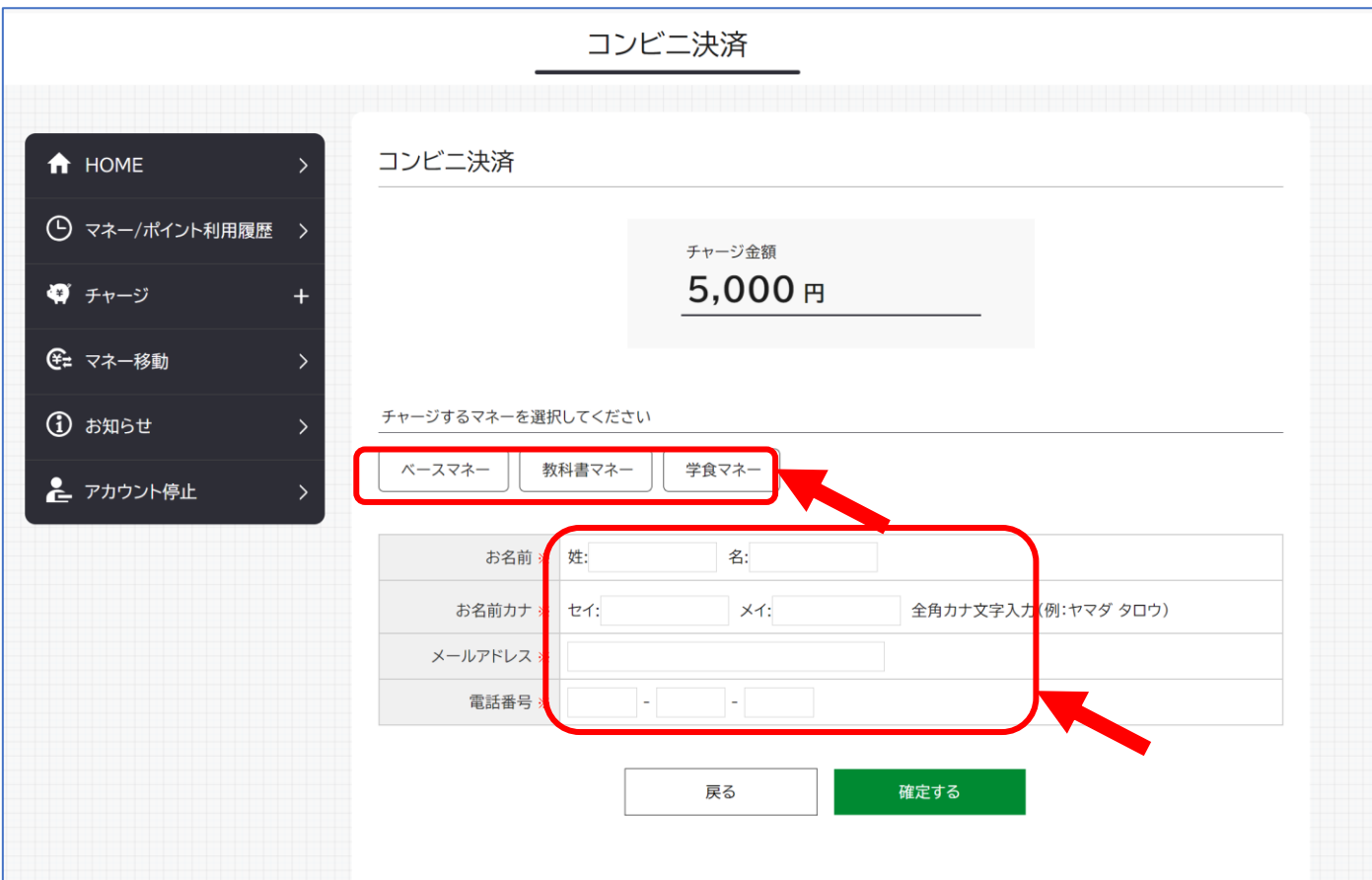

#### ⑤コンビニの場合 お名前等必要事項を入力後「確定する」を クリックします。

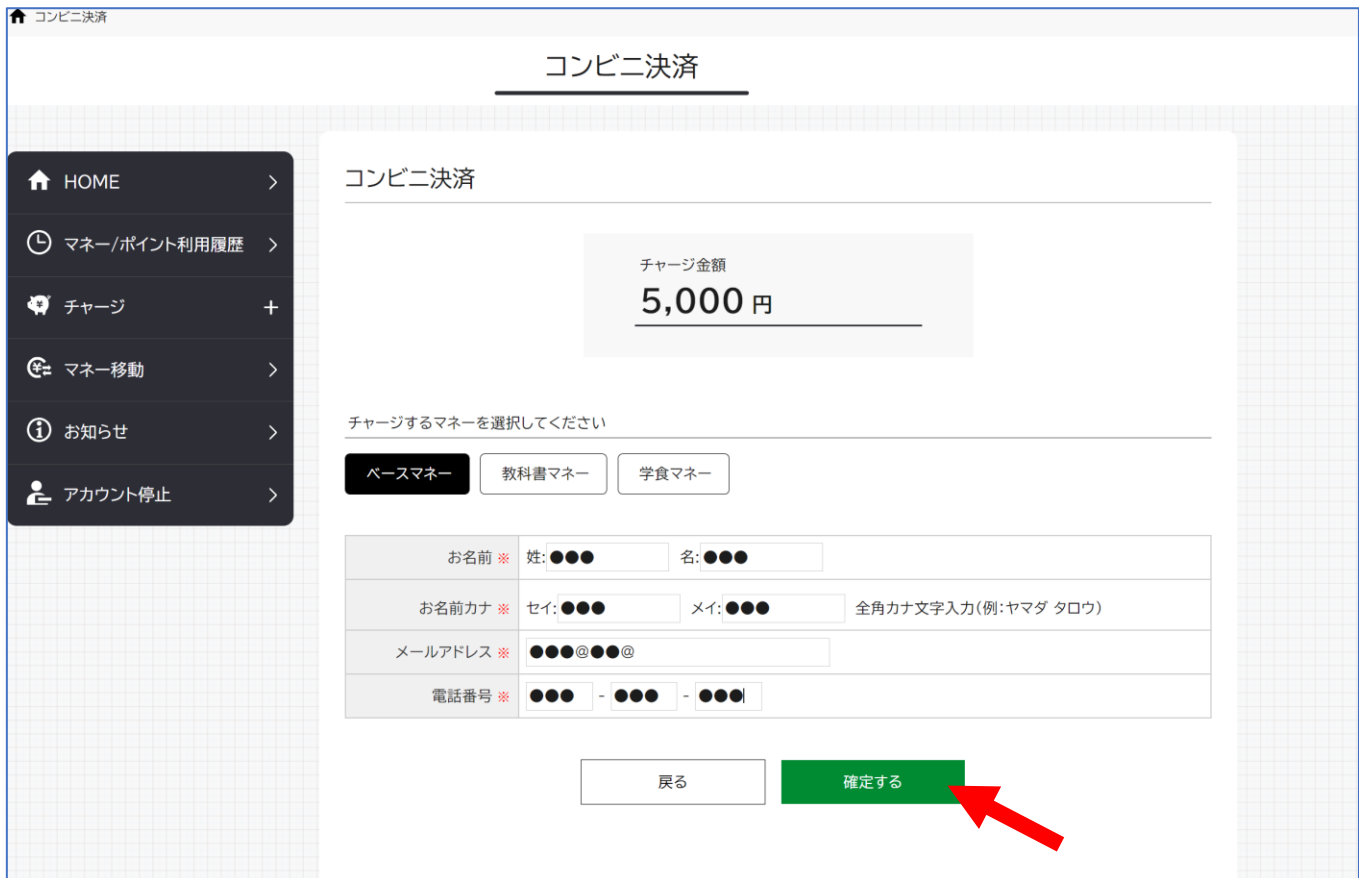

#### ⑥コンビニの場合 支払するコンビニを選択し、各コンビニでの 手続き方法を確認します。

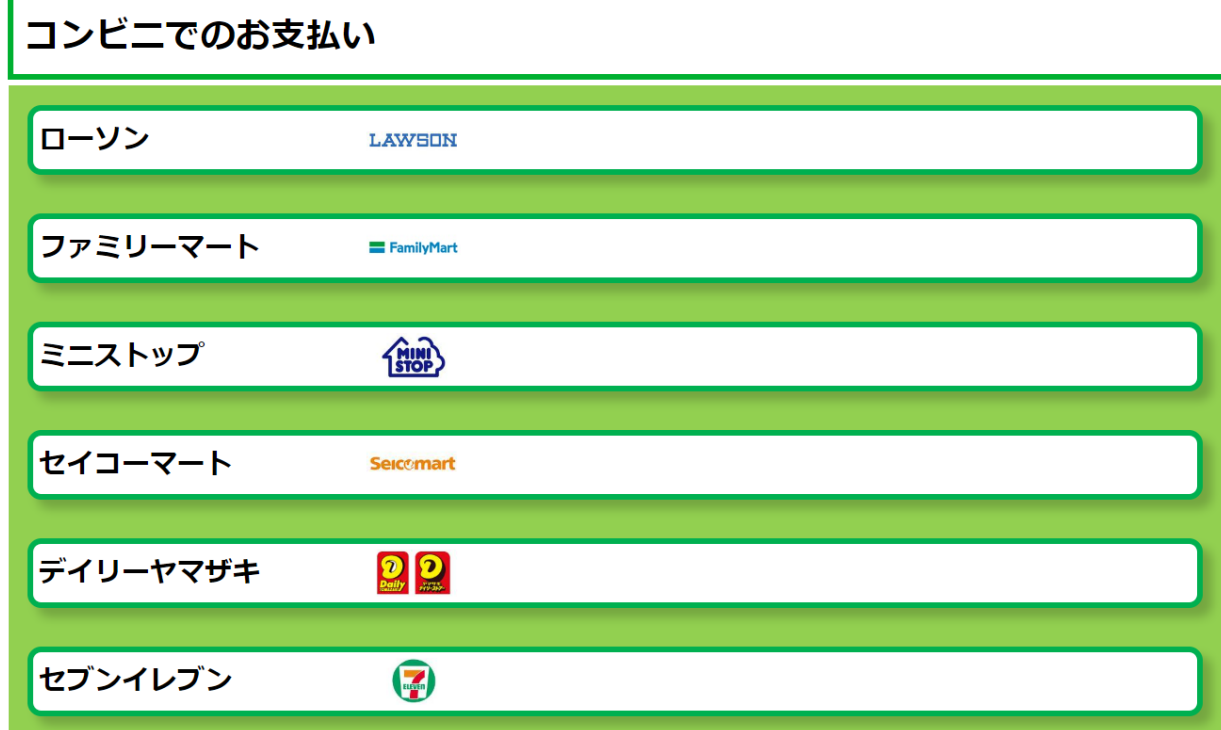

⑦コンビニの場合 ⑤で入力したメールアドレス宛にメールが送られます。 メールにはコードの確認URLが記載されています。

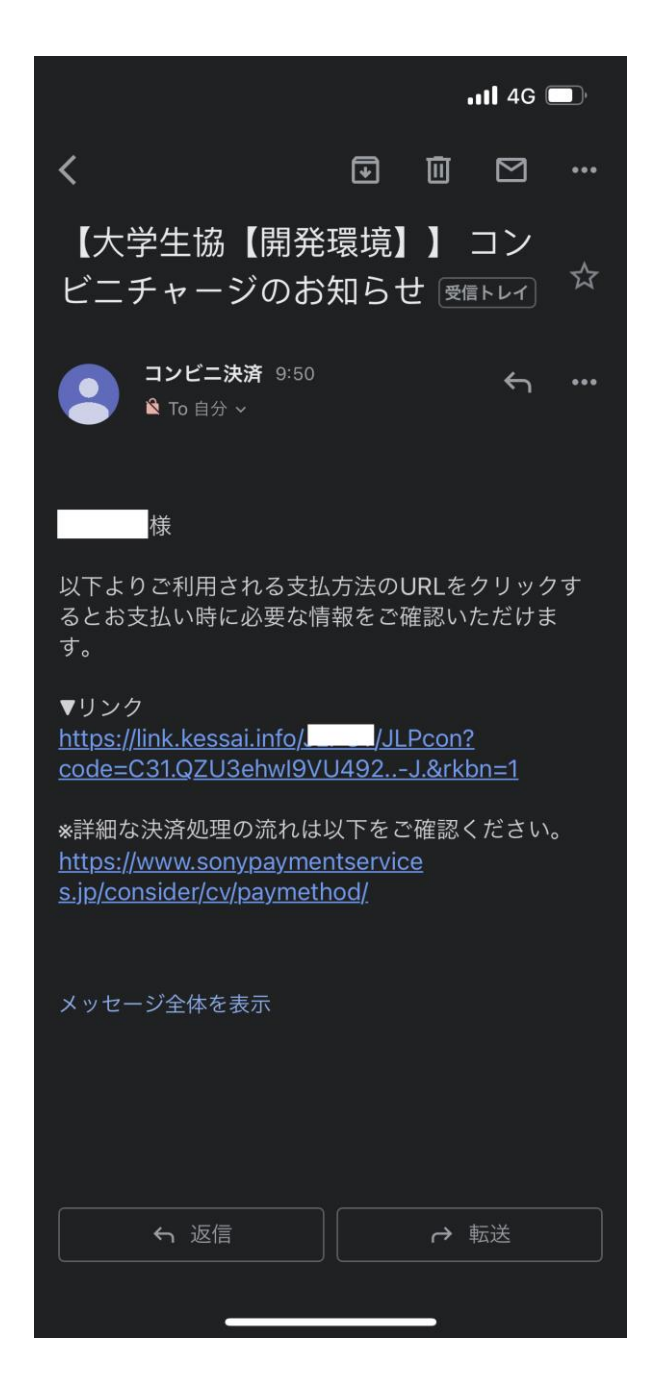

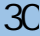